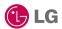

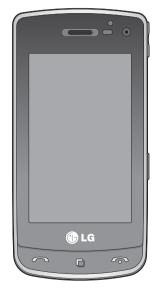

Some of the contents in this manual may differ from your phone depending on the software of the phone or your service provider.

# **GD900** User Guide

Congratulations on your purchase of the advanced and compact GD900 phone by LG, designed to operate with the latest digital mobile communication technology.

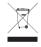

#### Disposal of your old appliance

- 1 When this crossed-out wheeled bin symbol is attached to a product it means the product is covered by the European Directive 2002/96/EC.
- 2 All electrical and electronic products should be disposed of separately from the municipal waste stream via designated collection facilities appointed by the government or the local authorities.
- 3 The correct disposal of your old appliance will help prevent potential negative consequences for the environment and human health
- 4 For more detailed information about disposal of your old appliance, please contact your city office, waste disposal service or the shop where you purchased the product.

## Contents

| Set up                                                                     | Speed dialling                                               | 29 |
|----------------------------------------------------------------------------|--------------------------------------------------------------|----|
| Cotting to know your phone 9                                               | Making a second call                                         | 29 |
| Getting to know your phone 8                                               | Turning off DTMF                                             | 30 |
| nstalling the USIM and                                                     | Viewing your call logs                                       | 30 |
| oattery10                                                                  | Using call divert                                            | 30 |
| Memory card12                                                              | Using call barring                                           | 31 |
| лепи map14                                                                 | Changing the common call setting                             | 31 |
| our home screen                                                            | Changing your video call settings                            | 32 |
| Touch screen tips                                                          | Messaging                                                    | 33 |
| Customising the home screen 16                                             | Messaging                                                    |    |
| Get in touch with your GD900 17  Quick keys 18                             | Sending a message                                            |    |
| Touch screen19                                                             | Entering text                                                |    |
| Using the Multi - tasking                                                  | T9 predictive                                                |    |
| function26                                                                 | Abc manual                                                   | 34 |
|                                                                            | Changing your email settings                                 | 34 |
| The basics                                                                 | Message folders                                              | 35 |
| Calls27                                                                    | Using templates                                              | 36 |
| Making a call or a video call27                                            | Using emoticons                                              | 36 |
| Calling your contacts27 Answering and rejecting a call27 In-call options28 | Changing your text message settings Changing your multimedia |    |
| Adjusting call volume29                                                    | message settings                                             | 37 |

| Get creative                   | Multimedia51                  |
|--------------------------------|-------------------------------|
| Camera39                       | Pictures51                    |
| Getting to know the            | Sending a photo51             |
| viewfinder39                   | Using an image51              |
| Once you've taken the photo40  | Printing an image52           |
| Using the flash40              | Moving or copying an image 52 |
| Adjusting the exposure41       | Creating a slide show53       |
| Adjusting the zoom41           | Checking your memory status53 |
| Using the advanced settings42  | Sounds53                      |
| Using the inner camera44       | Using a sound53               |
| 3                              | Videos54                      |
| Video camera45                 | Sending a video clip54        |
| Getting to know the            | Games and Applications54      |
| viewfinder45                   | Playing a game54              |
| After shooting a video46       | Use the M-Toy menu54          |
| Adjusting the exposure46       | Flash contents55              |
| Using the advanced settings 47 | Viewing an SWF/ SVG file55    |
| Watching your videos on TV48   | Documents55                   |
| Your photos and videos49       | Viewing a file55              |
| Using zoom when viewing a      | Others55                      |
| video or photo49               | Creating a movie55            |
| Adjusting the volume when      | Music56                       |
| viewing a video49              | Playing a song56              |
| Editing your photos49          | Using the radio57             |

## Contents

| Searching for stations57       | The web                                  |
|--------------------------------|------------------------------------------|
| Resetting channels58           | Browser64                                |
| Get organised                  | Accessing the web64 Adding and accessing |
| Organiser59                    | bookmarks64                              |
| Adding an event to your        | Using the RSS reader65                   |
| calendar59                     | Accessing a saved page65                 |
| Changing your default calendar | Viewing your browser history 65          |
| view59                         | Changing web browser                     |
| Adding an item to your To Do   | settings65                               |
| list60                         | Using your phone as a                    |
| Using the date finder60        | modem66                                  |
| Setting your alarm60           | Cattings                                 |
| Adding a memo61                | Settings                                 |
| Voice recorder61               | Changing your screen settings67          |
| Recording a sound or voice61   | Personalising your profiles 67           |
| Sending the voice recording 62 | Changing your phone settings68           |
| Using your calculator62        | Changing your touch settings68           |
| Converting a unit62            | Changing your connectivity               |
| Using the stopwatch63          | settings69                               |
| Adding a city to your world    | Using memory manager70                   |
| clock63                        | Using flight mode70                      |
|                                |                                          |

| Sending and receiving files using |
|-----------------------------------|
| Bluetooth71                       |
| Changing your Bluetooth           |
| settings72                        |
| Pairing with another Bluetooth    |
| device72                          |
| Using a Bluetooth headset73       |
| Wi-Fi74                           |
| Software Upgrade76                |
| Accessories77                     |
| Network service78                 |
| Technical data78                  |
| Guidelines                        |
| Guidelines for safe and efficient |
| use80                             |
| Trouble Shooting86                |

# Getting to know your phone

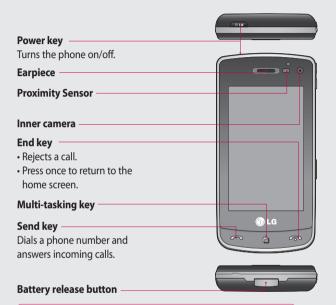

★ WARNING: Putting a heavy object on the phone or sitting on it can damage its LCD and touch screen functionality. Do not cover the protection film on proximity sensor of LCD. It can be caused the malfunction of sensor.

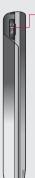

# Charger, Data cable (USB cable)

TIP: Before connecting the USB cable, wait until the phone has powered up and has registered on the network.

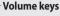

- When the screen is idle: key tone volume.
- **During a call:** earpiece volume.
- When playing a track: controls volume continuously.

#### Camera key

• Go to the camera menu directly by pressing and holding the key.

# Installing the USIM and battery

#### 1 Remove the battery cover

Use your thumbnail to open the battery release button on the bottom of the phone and lift off the battery cover.

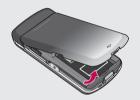

#### 2 Remove the battery

Hold the top edge of the battery and lift it away from the battery compartment.

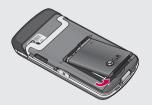

**WARNING:** Do not remove the battery when the phone is switched on, as this may damage the phone.

#### 3 Install the USIM card

Slide the SIM card into the SIM card holder. Make sure the gold contact area on the card is facing downwards. To remove the SIM card, gently push it until it clicks. Gently pull it out.

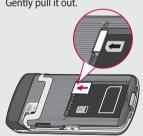

#### 4 Install the battery

Insert the top of the battery into the top edge of the battery compartment first. Ensure that the battery contacts align with the phone's terminals. Press the bottom of the battery down until it clips into place.

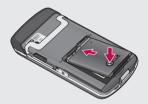

Slide back the cover of the charger connector on the side of your GD900. Insert the charger and plug it into a mains electricity socket. Your GD900 must be charged until the "Battery full" message appears on the screen.

**NOTE**: The battery must be fully charged initially to improve battery lifetime. Disregard the first "Battery full" message and keep the phone on charge overnight (or for up to 14 hours).

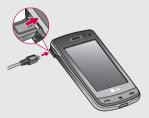

# Memory card

#### Installing a memory card

You can expand the available memory space on your phone by using a memory card.

**NOTE:** A memory card is an optional accessory. Slide the memory card into the slot at the top, until it clicks into place. Make sure the gold contact area is facing downwards.

**WARNING:** Slide into the memory card to the slot, otherwise, the card can be damaged.

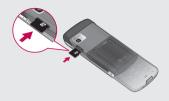

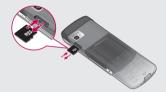

#### Formatting the memory card

Your memory card may already be formatted. If it isn't, you will need to format it before you can start to use it.

**NOTE:** All files get deleted while formatting.

- 1 From the home screen select and choose **Phone settings** from the Settings tab.
- 2 Scroll and touch Memory Info then scroll and select External memory.
- 3 Touch Format and then confirm your choice.
- 4 Enter the password, if one has been set. The card will then be formatted and ready to use.

**NOTE:** If there is existing content on your memory card, the folder structure that includes this content may be different after formatting since all files will have been deleted.

#### **Transferring your contacts**

To transfer your contacts from your USIM to your phone:

- 1 From the Communication tab, scroll to **Contacts** and select **■** then **Change location**.
- 2 Touch Copy to Handset.
- 3 Choose Select all or select names one by one and touch Copy to handset.

# Menu map

#### COMMUNICATION

Contacts

Recent history

Browser

Messaging

@ Email

Dialling
Video call

8 Google

#### UTILITIES

Alarms

30 Organiser

Memo

Stopwatch

Voice recorder

Calculator

World clock

(X) Tools

#### **MULTIMEDIA**

Music

Camera

Video camera

Gallery

My stuff

Games & Apps

FM radio

Movie maker

#### **SETTINGS**

Profiles

Screen settings

Phone settings

Bluetooth

Wi-Fi

Call settings

Connectivity

Message settings

From this screen you can access menu options, make a call, view the status of your phone and much more.

 Whenever your GD900 is not in use, it will return to the lock screen.

#### Touch screen tips

The home screen is also a great place to get used to using the touch screen.

To select an item, touch the centre of the icon

- Do not press too hard; the touchscreen is sensitive enough to pick up on a light, firm touch.
- Use the tip of your finger to touch the option you require. Be careful not to touch any other keys.
- When the screen light is off, either press the power key or hold down the Unlock/Lock key on the touch screen to return the home screen.

#### Customising the home screen

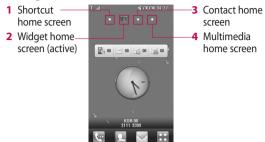

 Home screen customisation - For each type of home screen you are able to add and remove objects by press & hold your finger on the screen or if already added touch and hold one of the objects.

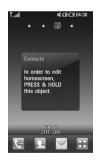

#### Get in touch with your GD900

The User Interface is based on four types of Homescreens. To swap between the home screens just wipe quickly over display from left to right or from right to left.

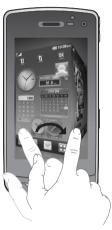

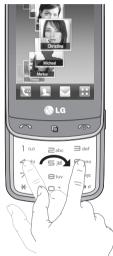

**NOTE:** Use flicking to navigate without disturbing the display area.

#### **Quick keys**

The quick keys on your home screen provide easy, one-touch access to the functions you use the most.

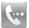

Touch to bring up the touch dialling pad, which lets you make a call. Enter the number using the normal key pad and touch **Voice call** or tap .

To make a video call to this number, touch after entering the number.

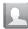

Touch to open your contacts. To search for the number you want to call: Enter the name of the contact using the touchpad. You can also create new contacts and edit existing ones.

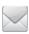

Touch to access the **Messaging** options menu. From here you can create a new SMS.

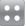

Touch to open the full Top menu which is divided into four sub-menus.

#### Touch screen

The controls on the GD900 touch screen change dynamically, depending on the task you are carrying out.

#### **Opening Applications**

To open any Application, simply touch its icon.

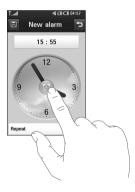

#### Scrolling

Drag from side to side to scroll. On some screens, such as web pages, you can also scroll up or down.

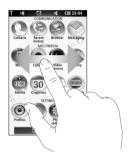

#### **Zooming In or Out**

When viewing photos, web pages, emails, or maps, you can zoom in and out. Pinch your fingers together or slide them apart.

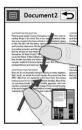

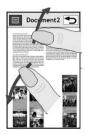

#### **Transparent Touchpad**

Make the most of your Transparent Touchpad.

 Touchpad Shortcut: You can assign a symbol for the most commonly used menus.
 Assign a symbol to each shortcut, so you can instantly access your favourite functions with simple finger gestures.

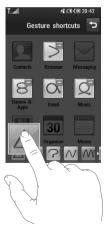

- For example, if you draw on the Transparent Touchpad, it will instantly go to Email.
- 2 Easy click: You can click on the Transparent Touchpad without covering the main screen while using the Web Browser.

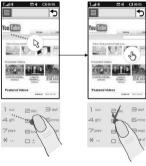

[Browse with mouse pointer]

3 Touch wheel: Adjust the volume or brightness by drawing ← and → on the Transparent Touchpad in Music, Divx Playback, Camera and Video Camera. You can also zoom in or zoom out by drawing ← or → on the Transparent Touchpad in Camera mode, and Video Camera mode.

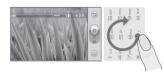

[Zoom in/out]

4 Handwriting: Use your finger to write information on the Transparent Touchpad, without covering the main screen.
In Handwriting mode you simply write on the screen and your GD900 will convert your handwriting into your message. If you select capital letter mode

(ABC), letters you type will be inserted as capital letters even if you write in small letters, and vice versa. Touch ▲ and Touch ✓...
You can write on the screen with your finger.

| Letter Strokes A A A A る る B B B B B B B B B B B B B B B B B B                            |        |                                         |
|-------------------------------------------------------------------------------------------|--------|-----------------------------------------|
| B おおから<br>C C C C C C D かかかめ<br>E 走をでの<br>F だがげゅ<br>G G G G G G G G G G G G G G G G G G G | Letter |                                         |
| B おおから<br>C C C C C C D かかかめ<br>E 走をでの<br>F だがげゅ<br>G G G G G G G G G G G G G G G G G G G | Α      | AAZZ                                    |
| D かかからは<br>E 症 症 色 (2)<br>F 症 点 日 4<br>G の は 3 5<br>H 計 計 か か<br>I 正 エ ト ト                | В      | 13 d 8 E                                |
| E 检验(C) F 标样中分 G G G G G G G G G G G G G G G G G G G                                      | С      | C, C                                    |
| F 病所ffが<br>G 病のほり<br>H 研制が作<br>I 正まです                                                     | D      | 10° 10 'cl : cl                         |
| F 時間が<br>G G G G G G G G G G G G G G G G G G G                                            | E      | :E: :E: €'€                             |
| H 特制な名<br>I 医立きす<br>J プリテデ                                                                | F      | 2 1 2 2 2 2 2 1 1 1 1 1 1 1 1 1 1 1 1 1 |
| I I I I I I I I I I I I I I I I I I I                                                     | G      | G G 9 9                                 |
| I                                                                                         | Н      | Harita h h                              |
| J "J" "J" "J" "J"                                                                         | ı      | 12, 12 12 12                            |
|                                                                                           | J      | J. J. J.                                |
| K KKKK                                                                                    | K      | KK KK                                   |
| L L l j                                                                                   | L      | Ľ "l' †                                 |
| M M M M                                                                                   | М      | M M M                                   |
| N 1/21 1/21 1/21                                                                          | N      | N N N                                   |
| <b>0</b> 0000                                                                             | 0      | 0000                                    |
| ا ال ال ال P                                                                              | P      | , di di di                              |

| Letter | Strokes      |
|--------|--------------|
| Q      | QQ <u>69</u> |
| R      | RRY          |
| S      | S'           |
| T      | 市市世代         |
| U      | บนม          |
| V      | <b>V V V</b> |
| W      | w viv. w     |
| х      | 'X: X'       |
| Υ      | Y Y Y Y      |
| Z      | 7 2          |
| ß      | ß            |

## **Accented characters**

| Accent    | Strokes  |
|-----------|----------|
| Space     | •—       |
| Backspace | <b>→</b> |
| Enter     | j        |

#### **Punctuation marks**

| Mark      | Strokes |
|-----------|---------|
| Full stop | •       |
| At<br>@   | @       |

Note: Start each stroke at the dot.

### **Numbers**

| Number | Strokes      |
|--------|--------------|
| 0      | ÓQ           |
| 1      | 7 1 1 1 1 1. |
| 2      | 222          |
| 3      | 3 3          |
| 4      | 444          |
| 5      | 5 5 5 5      |
| 6      | 6'           |
| 7      | 7 7 7 7      |
| 8      | 8888         |
| 9      | 9999         |

5 Normal Keypad: The Transparent Touchpad can also be used to input numbers and text in a familiar way.

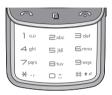

6 Favourites: Display your favourite contacts, songs and photos on the screen by touching 

★.

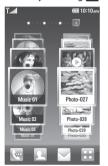

**Note** The Transparent Touchpad is made of Tempered Glass

### Viewing the status bar

The status bar uses different icons to show conditions such as signal strength, new messages and battery life as well as whether Bluetooth or GPRS is active.

Below is a table which explains the meaning of icons you're likely to see in the status bar.

| lcon      | Description |
|-----------|-------------|
| Tzz       | No Service  |
| <b>6</b>  | 2G          |
| <b>30</b> | 3G          |
|           | EDGE        |

| lcon              | Description                      |
|-------------------|----------------------------------|
|                   | HSDPA                            |
| (                 | Wi-fi is on                      |
|                   | Bluetooth Mono Stereo<br>headset |
| F                 | Bluetooth Stereo headset         |
| A                 | Bluetooth Mono headset           |
| \$3               | Bluetooth on                     |
| \$\$ <del>9</del> | Bluetooth Transfer               |
| <b>©</b> 3        | Bluetooth Visibility             |
| Ł                 | Downloading                      |
|                   | Downloading complete.            |
| r <sub>k</sub>    | Downloading cancelled.           |
| Gg)               | In-call option                   |
| <b>₩</b>          | Internet                         |
| Q                 | Searching                        |
| ¢ <del>J</del>    | Call divert                      |
| ↔                 | Call reject                      |
| •                 | Security                         |
| M                 | Headset                          |
| Ŷ                 | HomeZone                         |

| lcon             | Description                |
|------------------|----------------------------|
| R                | Roaming                    |
| ٩                | Alarm                      |
| 000              | Schedule (Calendar)        |
| $\boxtimes$      | Multi-tasking              |
|                  | Music paused               |
| $\triangleright$ | Music playing              |
| •                | FM radio playing           |
| ¥                | Email being sent           |
| <b>●</b>         | Email receiving            |
|                  | MMS                        |
| ¥                | MMS sending                |
| X                | MMS receiving              |
| Y                | SMS sending                |
|                  | New voicemail              |
| 1                | New message                |
| ÷                | Message sending has failed |
| D                | New email                  |
| <b>3</b>         | Push message               |
| ਲ                | Flight mode                |

| lcon      | Description               |
|-----------|---------------------------|
| <b>\$</b> | Outdoor                   |
| ◁         | Normal Profile            |
| Ø         | Silent                    |
| <1-<1₀    | Customised ringtones 1-10 |
| <b>1</b>  | External memory           |
|           | Battery status            |
| Ø         | Projector/TV out          |

# Using the Multi - tasking function

Touch the multitasking hard key to open the **Multitasking** menu.

From here you can view some applications that are running and access them with one touch.

## Calls

TIP! Press the power key to lock the touchscreen to prevent calls being made by mistake.

#### Making a call or a video call

- 1 Touch to open the keypad.
- 2 Key in the number on the keypad. To delete a digit, press the clear key.
- 3 Touch the key to make the call.
- 4 To end the call, touch the key.

TIP! To enter + in order to make international calls, touch ★ twice, or press and hold down O+

TIP! You can Save number, Send message, Search contacts by tapping ■ .

#### Calling your contacts

- 1 From the home screen touch to open your **Contacts**.
- 2 Scroll through the contact list or enter the first letter(s) of the contact you want to call by touching
- 3 From the filtered list, touch the contact you want to call and select the number to use if there is more than one for that contact.
- 4 Touch Voice call or Video call.

# Answering and rejecting a call

When your phone rings, press the hard key to answer.

Touch twice the hard key to reject an incoming call.

### Calls

#### In-call options

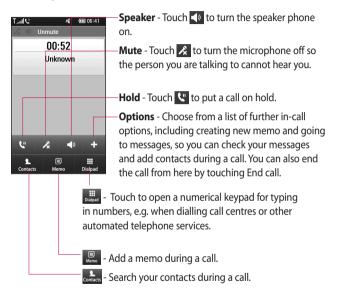

#### Adjusting call volume

To adjust the volume during a call, use the up and down button on the right side of the phone.

## Speed dialling

You can assign a frequently-called contact to a speed dial number.

- 1 From the home screen touch to open your **Contacts**.
- 2 Touch and select **Speed** dials.
- 3 Your voicemail is already set to speed dial 1. You cannot change this. Touch any other number to assign it to a speed dial contact.
- 4 Your contacts list will open. Select the contact you want to assign to that number by touching the phone number once.

To call a speed dial number, touch on the home screen then press and hold the assigned number until the contact appears on the screen. The call will initiate automatically, without having to touch **Voice call**.

#### Making a second call

- 1 During your initial call, touch and select the number you want to call.
- 2 Call the number or search your contacts.
- **3** Touch **to** connect the call.
- 4 Both calls will be displayed on the call screen. Your initial call will be locked and put on hold.
- 5 To end one or both calls press

**NOTE:** You will be charged for each call you make.

#### Calls

#### Turning off DTMF

DTMF lets you use numerical commands to navigate menus within automated calls. DTMF is on by default.

To turn it off during a call (to make a note of a number) touch and select **Disable DTM**E

#### Viewing your call logs

From the home screen, touch :: , then touch **Recent history** in the Communication tab.

Choose from the following:

**All history** - View a complete list of all dialled, received and missed calls, voice calls only, video calls and messages.

**Missed calls** - View a list of all calls you have missed.

**Calls only** - View a list of all numbers that you have called.

**Messages only** - View a list of all numbers that have received or sent texts and multimedia messages.

VT only- View a list of all video calls.

TIP! From any call log touch 

and Delete all to delete all the recorded items.

**TIP!** Touch any single call log entry to view the date, time and duration of the call.

### Using call divert

- 1 Touch and choose Call settings in the Settings tab.
- 2 Touch Call divert and select Voice calls and/or Video calls.
- 3 Choose whether to divert all call, when the line is busy, when there is no answer or when you cannot be contacted.
- 4 Touch Activate to activate.
- 5 Enter the number to divert to.

**NOTE:** Diverting calls will incur charges. Please contact your network operator for details.

**TIP!** To turn off all call diverts, choose **Deactivate all** from the **Call divert** menu.

#### Using call barring

- 1 Touch and choose Call settings in the Settings tab.
- 2 Touch Call barring and select Voice calls and/or Video calls.
- 3 Choose any or all of the five options:
  All outgoing
  Outgoing international
  Outgoing international calls except home country
  All incoming
  Incoming when abroad
- 4 Enter the call barring password. Please check with your network operator about this service.

#### TIP! Select Fixed dial

**number** to turn on and compile a list of numbers which can be called from your phone. You'll need your PIN2 code, which is available from your operator. Only numbers within the fixed dial list can be called from your phone.

# Changing the common call setting

- 1 Touch and choose Call settings in the Settings tab.
- 2 Touch Common settings. This lets you change the following settings:
  - Call reject Slide the switch left for ON. You can touch the Reject list to choose all calls, specific contacts or groups or calls from unregistered numbers or No caller ID (i.e. not in your contacts).

### Calls

**Send my number** - Choose whether to display your number on an outgoing call.

**Auto redial** - Slide the switch left for **ON** or right for **OFF**.

**Minute minder** - Slide the switch left to **ON** to hear a tone every minute during a call.

BT answer mode - Select Handsfree to be able to answer a call using a Bluetooth headset, or select Handset to press a handset key to answer a call.

**Save new number** - Select **ON** or **OFF** to save a new number.

**Slide close setting** - Choose between End call and Continue call.

# Changing your video call settings

- 1 From the home screen, touch and scroll to **Call settings** in the Settings tab.
- 2 Touch Video call settings and select the settings for your video calls. Decide whether to use still image, then select one and/or switch on the mirror to see yourself on screen when making a video call.

# Messaging

#### Messaging

Your GD900 combines SMS, MMS into one intuitive, easy-to-use menu. There are two ways of entering the messaging centre:

1 From the home screen, touch or the Communication tab.

#### Sending a message

- 1 Touch then Write message to open a blank message.
- 2 Touch To to enter the recipient's number, or open your contacts or favourites. You can add multiple contacts. When you are finished, touch Send SMS.
- 3 After entering the text, you can send an SMS or MMS, or select Email to send an email.

TIP! You will be charged for a text message for every person you send the message to. 4 Touch Insert to add a text template, multimedia templates, emoticon, name & number, new slide, subject or signature.

MARNING: The 160-character limit may vary from country to country depending on how the SMS is coded.

warning: If an image, video or audio file is added to an SMS it will be automatically converted to an MMS, and you will be charged accordingly.

#### **Entering text**

Keypad

Touch to turn on T9 predictive texting.

Touch to change the writing language.

# Messaging

Tap to change between the number, symbol and text keypads.

Use **t** to scroll through the different keyboards in each text entry mode (e.g. capital or lower case letters).

To enter a space touch —.

#### T9 predictive

In T9 mode, you will see 19.

T9 mode uses a built-in dictionary to recognise your words based on the key sequences you touch. Simply touch the number key associated with the letter you want to enter, and the dictionary will predict the word you want to use.

For example, press 8, 3, 5, 3, 7, 4, 6, 6 and 3 to write 'telephone'.

#### Abc manual

In Abc mode you have to touch the key repeatedly to enter a letter. For example, to write 'hello', touch 4 twice, 3 twice, 5 three times, 5 three more times, then 6 three times.

#### Changing your email settings

You can change your email settings based on your own preferences.

- 1 Touch from the home screen, then scroll to **Messages settings** on the Settings tab.
- 2 Select Email.
- **3** You can alter the following settings:

**Email accounts** - Manage your email accounts.

**Allow reply email** - Choose whether to allow read confirmation messages to be sent.

**Request reply email** - Choose whether to request read confirmation messages.

**Retrieve interval** - Select how often your GD900 checks for new email messages.

**Include message in Fwd & Reply**- Select to include the original message in any reply.

**Include attachment** - Select to include the original attachment in any reply.

Auto retrieval when Roaming -Choose whether to retrieve messages automatically when abroad (roaming).

**New email noti. info** - Choose whether to be alerted about a new e-mail without a pop-up message.

**Signature** - Create an email signature and switch this feature on.

### Message folders

You will recognise the folder structure in your GD900, and it is fairly self-explanatory.

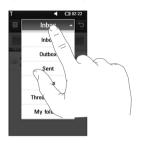

**Inbox** - All messages you receive are stored in your inbox. From here you can view and delete them, among other functions.

**Outbox** - This is a temporary storage folder while messages are being sent.

**Sent** - Messages you sent are stored in this folder.

# Messaging

**Drafts** - If you don't finish writing a message, you can save what you've done in this folder.

**Threaded box** - Messages (SMS) exchanged with another party can be displayed in chronological order so that you conveniently can see an overview of your conversation.

**My Folders** - Create folders to store your messages.

#### **Using templates**

Create templates for the SMS and MMS messages you send most often. There are already some templates on the phone, which you can edit.

- When writing a new message, you can enter **Templates** from **Insert** in the options menu.
- 2 Choose Text templates or Multimedia templates. You can add, edit, delete or delete all templates. To edit a message, select it, amend it, and touch Save template.

### Using emoticons

Liven up your messages using emoticons. There are some commonly used emoticons already on your phone.

- 1 When writing a new message, you can enter **Emoticons** from **Insert** in the options menu.
- 2 You can add a new emoticon by touching New emoticon.

# Changing your text message settings

Your GD900 message settings are pre-defined, so you can send messages immediately. These settings can be changed based on your preferences.

Scroll to **Message settings** on the Settings tab and touch **Text message**. You can make changes to the following:

**Text message centre** - Enter the details of your message centre.

**Delivery report** - Slide the switch left to receive confirmation that your messages have been delivered. **Validity period** - Choose how long your messages are stored at the message centre.

Message types - Convert your text into Voice, Fax, X.400 or Email.

**Character encoding** - Choose how your characters are encoded. This affects the size of your messages and therefore your data charges.

**Send long text as** - Choose to send long messages as multiple SMS or MMS.

# Changing your multimedia message settings

Your GD900 message settings are pre-defined, so you can send messages immediately. These settings can be changed based on your preferences.

In **Setting** tap select **Message settings** and **Multimedia message**.
You can make changes to the

You can make changes to the following:

Retrieval mode - Select Home network or Roaming network. If you then select Manual, you will only receive notifications about MMS messages. You can then decide whether or not to download them in full.

**Delivery report** - Choose whether to allow and/or request a delivery report.

**Read reply** - Choose whether to allow and/or send a read reply.

**Priority** - Choose the priority level of your MMS.

**Validity period** - Choose how long your message is stored at the message centre.

**Slide duration** - Choose how long slides appear on screen.

# Messaging

Creation mode - Restricted/

Warning/ Free

**Delivery time** - Choose how long to wait before a message is delivered.

**Multimedia message centre** - Enter the details of your message centre.

## Camera

## Getting to know the viewfinder

Open the slide to use the Outer Camera.

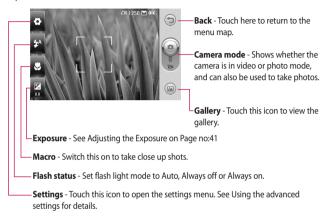

TIP! You can close all the shortcut options to give a clearer viewfinder screen. Just touch the centre of the viewfinder once. To recall the options, touch the screen again.

## Camera

## Once you've taken the photo

Your captured photo will appear on the screen. The image name is shown with four icons on the right-hand side.

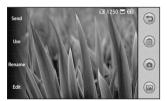

Send Touch to send the photo as a Message, Email or Bluetooth. or Blogger.

See page 33 for Sending a message, and page 71 for Sending and receiving your files using Bluetooth.

Use Touch to use the image as homescreen, Lock screen,contact ,Start-up/Shut down and Outgoing/Incoming call image.

Rename Touch to edit the name of the selected picture.

Edit Touch to edit the image using various tools.

Touch to return to the previous menu.

Touch to delete the image.

Touch to take another photo immediately. Your current photo will be saved.

Touch to view a gallery of your saved photos.

## Using the flash

The default flash setting is auto, but there are other options.

- 1 Select A from the left side of the viewfinder to enter the flash sub-menu.
- 2 There are three flash options: Auto - Your camera will assess the light available for a good picture and use the flash as necessary.

**Always off** - The camera will never flash. This is useful if you want to save battery power.

**Always on** - The camera will always flash.

- 3 When you touch the option you want, the flash menu will automatically close, allowing you to take a picture immediately.
- **4** The flash status icon in the viewfinder will change, based on the new flash mode.

## Adjusting the exposure

The exposure defines the difference between light and dark areas in an image. A low contrast image will appear foggy, whereas a high contrast image will appear much sharper.

1 Touch .

2 Slide the contrast indicator along the bar towards for a lower exposure and hazier image or towards for a higher exposure and a sharper image.

Or make a clockwise touch wheel on the Transparent Touchpad for higher exposure and an anti-clockwise one for lower exposure. You need to activate the contrast indicator first by touching.

## Adjusting the zoom

You can also zoom in or zoom out. Just make a clockwise touch wheel on the Transparent Touchpad to zoom in, and an anti-clockwise one to zoom out.

## Camera

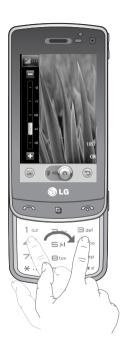

## Using the advanced settings

From the viewfinder, touch open all advanced settings options.

You can change the camera setting by scrolling the wheel. After selecting the option, touch the **OK** button.

**Swap camera** - For self portraits, switch to the LG GD900's inner camera

**Image size** - Change the size of the photo to save memory space or to take an appropriately sized picture for a contact.

**Colour Effect** - Choose a colour tone to use on your new photo.

White balance - Choose between Auto, Incandescent, Sunny, Fluorescent and Cloudy.

**Timer** - The self-timer allows you to set a delay after the shutter is pressed. Select **Off**, **3 secs**, **5 secs** or **10 secs**. This is ideal if you want to be included in a photo.

**Shot mode** - Choose the shot normal or continuous mode.

**ISO** - The ISO rating determines the sensitivity of the camera's light sensor. The higher the ISO, the more sensitive the camera will be. This is useful in darker conditions when you can not use the flash. Select the ISO value from **Auto**, **100**, **200**, **400**, **800** and **1600**.

Image quality - Choose between Super fine, Fine and Normal. The finer the quality, the sharper the photo. However, the file size will increase as a result, which means you'll be able to store fewer photos in your memory.

**Memory in use** - Choose whether to save your photos to the Handset memory or the External memory.

**Hide icons** - Choose the icons of camera settings manually or automatically.

**Image stabilization** - Enables you to take a photo without the camera wobbling or shaking.

Auto focus - Select the way the camera will focus. Choose between Spot, Manual and Face tracking.

**Shutter sound** - Select one of the four shutter sounds.

**Grid view** - Choose between **Off**, **2x2 grid** or **3x3 grid**.

**Reset** - Restore all the camera settings.

## Camera

TIP! When you exit the camera all settings will return to their defaults, except image size and image quality. Any non-default settings will need to be reset, such as colour tone and ISO. Check these before you take your next photo.

TIP! The settings menu is superimposed over the viewfinder, so when you change elements of the image colour or quality you will see a preview of the image change behind the settings menu.

## Using the inner camera

Your LG GD900 has an inner 640x480 camera for both video calls and taking photos.

1 To switch to the inner camera touch then select Swap camera and select Secondary

2 After a few seconds you'll see yourself in the viewfinder. To capture the image, press the side button as normal.

TIP! The inner camera has fewer settings as it has no flash nor ISO. You can still alter the image size, colour effect, image quality, white balance and set the self-timer by touching in the same way as when using the main camera.

- 3 After you've taken the photo you'll be offered all the same options as for an image taken with the main camera.
- 4 To return to the main camera touch and then select Swap camera and select Main.

## Video camera

## Getting to know the viewfinder

Open the slide to use the Outer Camera.

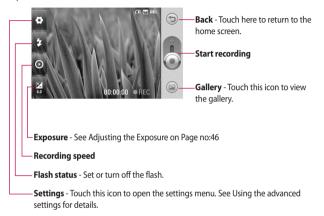

TIP! You can close all shortcut options to give a clearer viewfinder screen. Just touch the centre of the viewfinder once. To recall the options, touch the screen again.

## Video camera

## After shooting a video

A still image representing your video will appear on the screen. The name of the video will be shown on the bottom of the screen, along with four icons on the right-hand side.

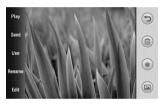

Play Touch to play the video.

Touch to send the photo as a Message, Email, Bluetooth or YouTube. See page 33 for Sending a message, and page 71 for Sending and receiving your files using Bluetooth.

Use Touch to use the Video as Ringtone or video call ringtone.

Rename Touch to edit the name of the selected picture.

Touch to return to the previous menu.

(m) Touch to delete the video you have just made, and confirm by touching **Yes**. The viewfinder will reappear.

Touch to shoot another video immediately. Your current video will be saved.

Touch to view the saved videos and pictures gallery.

## Adjusting the exposure

The exposure defines the difference between light and dark areas in an image. A low contrast image will appear foggy, whereas a high contrast image will appear much sharper.

1 Touch .

2 Slide the exposure indicator along the bar, towards for a lower exposure and fuzzier image, or towards for a higher contrast and sharper image.

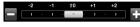

## Using the advanced settings

Using the viewfinder, touch **Settings** to open all the advanced settings options.

You can adjust the video camera setting by scrolling the wheel. After selecting the option, touch the **OK** button.

**Swap camera** - Switch to your LG GD900's inner camera to record yourself on video.

**Video size** - Change the size of the video to save memory space.

**Scene mode** - Choose between **Auto** or **Night mode**.

**Colour Effect** - Choose a colour tone to use on your new view.

White balance - The white balance ensures any white parts of your video are realistic. To enable your camera to adjust the white balance correctly, you may need to determine the light conditions. Choose between Auto, Incandescent, Sunny, Fluorescent or Cloudy.

**Video quality** - Choose between **Super fine**, **Fine** and **Normal**.

The finer the quality, the sharper the video will be. The file size will increase as a result, meaning you'll be able to store fewer videos in the phone's memory.

**Duration** - Set a duration limit for your video. Choose between **Normal** and **MMS** to limit the maximum size to send as an MMS.

TIP! If you choose MMS duration, choosing a lower image quality will enable you to shoot a longer video.

## Video camera

**Memory in use** - Choose whether to save your videos to the Handset memory or to the External memory.

**Voice** - Choose Mute to record a video without sound.

**Hide icons** - Select whether to hide the icons on the camera menu automatically or manually.

**Reset** - Reset all the video camera settings.

## Watching your videos on TV

Connect your GD900 to your TV using the TV output cable.

**NOTE:** The TV output cable is available for purchase separately.

TIP! All formats except 320x240 and 176x144 are compatible with playing the video through a TV.

# Your photos and videos

# Using zoom when viewing a video or photo

When viewing photos or videos, you can zoom in and out by pinching your fingers together or spreading them apart.

# Adjusting the volume when viewing a video

To adjust the volume of a video while it is playing, touch the volume bar on the left side of the screen. Alternatively, use the volume keys on the side of the phone.

## **Editing your photos**

You can do lots of great things to your photos to change them, add to them or liven them up.

- 1 Open the photo you want to edit and touch Edit to show the options.
- 2 Touch the icons to alter your photo:

Crop your photo. Choose a square or circular crop area and move your finger across the screen to select the area.

Draw something on your photo, freehand. Select the line thickness from the four options, then the colour you want to use.

Adding writing on a picture.

Decorate your photo with stamps. Choose from the different stamps and touch your photo where you want to place them.

Erase the editing you have done to the picture. You can choose the size of eraser you use.

Touch to return to the gallery.

# Your photos and videos

Save Save the changes you made to the photos. Select to save the changes as an **Original file** or a **New file**. If you select **New file** enter a file name.

Undo Undo the last **Effect** or edit you made to the photo.

Image Touch to open further effect options including **Rotate**. There are also more advanced editing options.

Filter Touch to apply the effect options to a photo

Adjust ment This helps to adjust a picture taken using automatic colour, brightness etc.

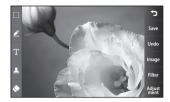

## Multimedia

You can store multimedia files in your phone's memory so you have easy access to all your pictures, sounds, videos and games. You can also save your files to a memory card. Using a memory card allows you to free up space in your phone's memory.

To access the Multimedia menu, touch select My stuff from Multimedia tab. You can open a list of the folders that store all your multimedia files.

**TIP!** To delete any files in My stuff, touch (■) then **Delete**.

### **Pictures**

My images contains a list of pictures including default images pre-loaded onto your phone, images you have downloaded and those taken on your phone's camera.

## Sending a photo

- 1 To send a photo just select picture you want.
- 2 Touch Send. Choose between Message, Email, Bluetooth or Blogger.
- 3 If you choose Message or Email, your photo will be attached to a message and you can write and send the message as normal. If you choose Bluetooth, your phone will search for a device to send the picture to.

## Using an image

You can choose images to use as wallpapers and screensavers, or even to identify a caller.

- 1 Touch then select **My stuff** from Multimedia tab.
- 2 Touch My images.
- 3 Select an image and touch 🔳 .
- 4 Touch **Use as** and choose between:

## Multimedia

**Homescreens** - Set a wallpaper for All homescreens, Widget, Contacts, Multimedia or Shortcut.

**Lock screen** - Set a wallpaper for the key lock screen.

Contacts image - Allocate an image to a person in your contacts list, so the picture is displayed when they call you.

**Start up image** - Set an image to appear when you switch the phone on.

**Shut down image** - Set an image to appear when you switch the phone off.

**Outgoing call image** - Set an image to appear during outgoing calls.

**Incoming call image** - Set an image to appear during incoming calls.

## Printing an image

- 1 Touch then select **My stuff** from Multimedia tab.
- 2 Touch My images.
- **3** Select an image and touch **■**.
- 4 Touch **Print**, then choose between **Bluetooth** and **PictBridge**.

## Moving or copying an image

An image can be moved or copied between the phone memory and the memory card. You may want to do this to clear some space in one of the memories, or to safeguard your images against loss.

- 1 Touch then select **My stuff** from Multimedia tab.
- 2 Touch My images.
- **3** Touch **■** .
- 4 Select Move or Copy.

## Creating a slide show

If you want to view all the images on your phone, you can create a slide show to save you having to open and close each individual image.

- 1 Touch then select **My stuff** from Multimedia tab.
- 2 Touch My images.
- **3** Touch then **Slide show**.

## Checking your memory status

You can check to see how much memory space you have used and how much you have left.

- 1 Touch then select **My stuff** from Multimedia tab.
- 2 Touch My images.
- 3 Touch then Memory manager.

### Sounds

The **My sounds** folder contains Downloaded sounds, **Default sounds** and **Voice recordings**. From here you can manage or send sounds or set them as ringtones.

### Using a sound

- 1 Touch then select **My stuff** from Multimedia tab.
- 2 Touch My sounds.
- 3 Select Default sounds or Voice recordings.
- 4 Select a sound and touch the play icon. It will start to play.
- 5 You can use the sound for various tones by selecting the Use as menu.
- 6 Choose between Voice ringtone, Video ringtone and Message tone.

## Multimedia

#### Videos

The **My videos** folder shows a list of videos you have downloaded or recorded on your phone.

### Watching a video

- 1 Touch then select **My stuff** on the Multimedia tab.
- 2 Touch My videos.
- 3 Select a video to play.

**TIP!** GD900 supports both DivX & Xvid video format playback to ensure greater content availability.

**NOTE:** The TV output cable is available for purchase separately.

## Sending a video clip

- 1 Select a video and touch 🔳 .
- 2 Touch Send and choose between Message, Email, Bluetooth and Youtube.

3 If you choose Message or Email, your video clip will be attached to the message, which you can write and send as normal. If you choose Bluetooth, your phone will search for a device to send the video to.

## **Games and Applications**

You can download new games and applications to your phone to keep you amused in your spare time.

## Playing a game

- 1 Touch then select My stuff on the Multimedia tab
- 2 Touch Games or Applications menu.
- **3** Touch Launch button to launch a game or an application.

## Use the M-Toy menu

M-Toy contains preloaded flash games which use the integrated motion sensor.

#### Flash contents

The Flash contents folder contains all of your default and downloaded SWF files.

## Viewing an SWF/ SVG file

- 1 Touch then select **My stuff** from Multimedia tab.
- 2 Touch Flash contents.
- **3** Select the file you want to view.

### **Documents**

From Documents in My stuff, you can view all of your document files. From here, you can view your Excel, PowerPoint, Word, Text and pdf files.

## Viewing a file

- 1 Touch then select **My stuff** from Multimedia tab.
- 2 Touch Documents.
- 3 Select a document and touch View.

### Others

The **Others** folder is used to store files that are not pictures, audio files, videos, games or applications. It is used in the same way as the **Documents** folder. You may find that when you transfer files from your computer to your phone that they appear in the **Others** folder rather than the **Documents** folder. If this happens, you can move them.

## Creating a movie

- 1 Touch then select Movie maker from Multimedia tab.
- 2 Touch **Insert** to add an image.
- **3** Touch the **Style** tab on the top to choose a movie style.
- **4** Touch the **Sound** tab on the screen to change the sound, e.g. for a voice recording.
- 5 Touch the **Preview** button to see the results.

## Multimedia

- **6** Touch the **Play Order** tab on the screen to change the order.
- 7 Touch the Saved in tab on the screen to choose where to save the movie, and touch the Usage tab to choose between storing it and MMS
- 8 To save your movie touch Save movie.

#### Music

Your LG GD900 has a built-in music player that lets you play all your favourite tracks. To access the music player, touch then select **Music** from Multimedia Tab. From here, you can access a number of folders:

**All tracks** - Contains all the songs you have on your phone.

**Favorites** - Contains the songs you have saved as favourites.

**Artists** - Browse your music collection by artist.

**Albums** - Browse your music collection by album.

**Genres** - Browse your music collection by genre.

## Playing a song

- 1 Touch then select **Music** from the Multimedia tab.
- 2 Touch All tracks.
- 3 Select the song you want to play then touch .
- 4 Touch III to pause the song.
- 5 Touch to skip to the next song.
- 6 Touch to go back to the previous song.
- 7 Touch to return to the Music menu.

To change the volume while listening to music, touch . Or make a clockwise touch wheel on the Transparent Touchpad to turn up the volume and an anticlockwise one to turn down the volume. You need to activate the volume indicator first by touching .

## Using the radio

Your LG GD900 has an built-in FM radio feature so you can tune into your favourite stations and listen on the move.

**NOTE:** You will need to attach your headphones to listen to the radio. Insert them into the headphone socket.

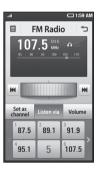

## Searching for stations

You can tune your phone to radio stations by searching for them manually or automatically. They will then be saved to specific channel numbers, so you don't have to keep re-tuning. You can store up to 30 channels on your phone.

#### To tune automatically

- 1 Touch then select **FM radio** from Multimedia tab.
- **2** Touch **■** .
- 3 Touch Auto scan then Yes. The stations found will be allocated to channel numbers in your phone by selecting Set, Skip and Stop. NOTE: You can also manually tune to a station by using the wheel displayed next to the radio frequency.

## Multimedia

## Resetting channels

- 1 Touch then select FM radio from Multimedia tab.
- 2 Touch (■).
- 3 Choose Reset channel to reset the current channel or choose Reset all channels to reset all of the channels. If you reset all of the channels, each channel will return to the starting 87.5Mhz frequency.

# Organiser

# Adding an event to your calendar

- 1 From the home screen select then scroll to **Organiser** on the Utilities tab.
- 2 Select the date to which you want to add an event.
- 3 Touch ( then New schedule.
- 4 Touch Category then choose between Appointment, Anniversary or Birthday. Check the date and enter the time you want your event to begin.
- 5 For appointments and anniversaries, you can enter the time and date the event finishes in the lower time and date boxes.
- 6 If you would like to add a subject or note to your event, touch Subject and type in the details.
- 7 Select Set alarm to set an alert for the event. If you want to repeat the alarm, select Set repeat.

8 Touch to save the event in the calendar. A coloured square will mark all days that have saved events, and an alarm will sound at the event start time, to help you stay organised.

TIP! You can set holiday dates in your calendar. Individually touch each day of the holiday, then touch (a) and select Set holiday. Each day will be marked in red.

## Changing your default calendar view

- 1 From the home screen select

  then scroll to **Organiser** on the Utilities tab. Select **Settings** in ■.
- 2 Touch **Default view** and choose Month, Week, Timetable, List or All tasks.

# Organiser

# Adding an item to your To

- 1 From the home screen select then scroll to Organiser on the Utilities tab.
- 2 Select New task select and touch Note
- 3 Set the date for the task, add notes, then select its priority level: High, Medium or Low.
- 4 Save the task by selecting 🗐 .

**TIP!** You can back up and synchronise your calendar with your computer.

## Using the date finder

Date finder is a handy tool to help you calculate what the date will be once a certain number of days have passed. For example, 60 days from 10.10.09 will be 09.12.2009. This helps you keep track of deadlines

- 1 From the home screen select then scroll to **Organiser** on the Utilities tab.
- 2 Select Date finder in the Options menu.
- 3 Set the required date in the From tab.
- 4 In the **After** tab set the number of days.
- 5 The Target date will be shown below.

### Setting your alarm

- 1 From the home screen select
  then scroll to **Alarms** on the
- 2 If you want add a new alarm, touch New alarm. If you want to set the alarm to sound again within one hour, touch Quick alarm.
- 3 Set the time you would like the alarm to sound.

- 4 Choose whether you want the alarm to repeat, set the repeat and type.
  The icons indicate the weekday
- you select.

  5 Select **Sound/Vibration** to select
- the type of alarm you want.Touch **Alarm bell** for selecting the alert melody or sound.
- 7 To listen to the sounds, touch the sound, followed by .
- 8 Add a memo to the alarm.

## Adding a memo

- 1 From the home screen select then scroll to **Memo** on the Utilities tab.
- 2 Touch New memo.
- **3** Type your memo, then touch 🗎 .

TIP! You can edit an existing memo. Select the one to be edited, touch **Edit** and type in your changes.

#### Voice recorder

Use your voice recorder to record voice memos or other audio files.

## Recording a sound or voice

- 1 Touch III.
- 2 Touch Voice recorder in Utilities tap.
- 3 Choose where to save the recording between Handset and External.
- 4 Choose recording mode between General and MMS.
- **5** Touch Rec. to begin recording.
- 6 Touch Stop to end recording.

# Organiser

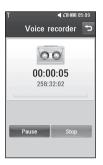

7 If you want to re-record the voice, touch New .

## Sending the voice recording

- Once you have finished recording, touch Send.
- 2 Choose Message, Email or Bluetooth. If you choose Message or Email, the recording will be added to the message which you can write and send it as normal. If you choose Bluetooth, your phone will search for a device to send the voice recording to.

## Using your calculator

- From the home screen select
   , then scroll to Calculator on the Utilities tab.
- 2 Touch the number keys to enter
- 3 For simple calculations, touch the function you require (+, -, x or ÷), followed by =.
- 4 For more complex calculations, touch and choose between sin, cos, tan, deg, log, etc..

## Converting a unit

- 1 From the home screen select
  , then scroll to **Tools** on the
- 2 Select Unit converter.
- 3 Choose whether you want to convert Currency, Area, Length, Weight, Temperature, Volume or Velocity.

- 4 Then select the unit and enter the value you would like to convert from.
- 5 The corresponding values then will appear on the screen.

## Using the stopwatch

- 1 From the home screen, select , then touch **Utilities**.
- 2 Select Stopwatch.
- 3 Touch **Start** to begin timing.
- **4** Touch **Lap** if you want to record a lap time.
- 5 Touch **Stop** to end the timer.
- **6** Touch **Reset** to start the time again.

## Adding a city to your world clock

- 1 From the home screen, select and scroll to **World clock** in the Utilities tab.
- 2 Touch Add city. Choose continent and select the city from the Map. Or touch and touch List. Start typing the name of the city you require, and it will be displayed on the screen.
- **3** Touch the city to select it. This will add it to your World time list.

## The web

#### **Browser**

**Browser** gives you a fast, full-colour world of games, music, news, sport, entertainment and loads more, straight to your mobile phone. Wherever you are and whatever you're into.

## Accessing the web

- 1 From the home screen select then scroll to **Browser** on the Communication tab.
- 2 To go straight to the browser home page, select Home. Alternatively, select Enter address and type in the URL.

**NOTE:** You will incur and extra cost by connecting to this service and downloading content. Check data charges with your network provider.

# Adding and accessing bookmarks

For easy and fast access to your favourite websites, you can add bookmarks and save web pages.

- 1 From the home screen select then scroll to Browser on the Communication tab.
- 2 Select Bookmarks. A list of your Bookmarks will appear on the screen.
- 3 To add a new bookmark, select
  and touch New bookmark.
  Enter a name for the bookmark
  followed by its URL.
- 4 Touch . Your Bookmark will now appear in the bookmark list.
- 5 To access the bookmark simply touch the bookmark then touch connect. You will be connected to the bookmark.

## Using the RSS reader

RSS (Really Simple Syndication) is a family of web feed formats used to publish frequently updated content, such as blog entries, news headlines or podcasts. An RSS document, called a feed, web feed or channel, contains either a summary of content from an associated website or its full text. RSS makes it possible for people to keep up with their favourite web sites in an automated way that is easier than checking manually.

The user subscribes to a feed by entering its link into the reader or by clicking an RSS icon in a browser that starts the subscription process. The reader checks the user's subscribed feeds regularly for new content and downloads any updates that it finds.

## Accessing a saved page

- 1 From the home screen select then scroll to **Browser** on the Communication tab.
- 2 Select Saved pages.
- **3** Select the page you want to view and it will open.

## Viewing your browser history

- 1 From the home screen select then scroll to **Browser** on the Communication tab. Select **History**.
- 2 The web pages you have accessed recently will be displayed. To access any of these pages, simply select it.

# Changing web browser settings

- 1 From the home screen select then scroll to **Connectivity** on the Settings tab.
- 2 Select Browser settings.

## The web

- 3 You can edit the Profiles, Appearance settings, Cache/ Cookies, Security or Reset settings.
- **4** You can simply set these on or off by touching the switch icon.

# Using your phone as a modem

Your GD900 can double as a modem for your PC, giving you email and internet access even when you don't have any wired connection. You can do this via the USB cable or by Bluetooth

### Using the USB cable:

- 1 Ensure you have the LG PC Suite installed on your PC.
- 2 Connect your GD900 and your PC using the USB cable and launch the LG PC Suite software.
- 3 click Inernetkit on your PCsuite. Then click New and select Modem

- 4 Choose LG Mobile USB Modem and select OK. It will now appear on the screen.
- 5 Click Connect and your PC will connect via your GD900.

### **Using Bluetooth:**

- 1 Ensure Bluetooth is switched On and Visible for both your PC and GD900.
- 2 Pair your PC and GD900 so that a passcode is required to connect them
- 3 Use the Connection wizard on your LG PC Suite to create an active Bluetooth connection.
- 4 click Inernetkit on your PCsuite. Then click New and select Modem
- 5 Click Modem.
- 6 Choose Standard Modem over Bluetooth link and click OK. It will now appear on the screen.
- 7 Click Connect and your PC will connect via your GD900.

# Settings

This folder lets you adapt your settings to personalise your GD900.

## Changing your screen settings

- 1 From the home screen, select then scroll to Screen settings on the Settings tab.
- 2 You can choose the option menu from:

**Wallpaper** - Choose an image for Home screen, locking, switching the phone on or off, or making or receiving a call.

**NOTE:** The setting will be reset if you select **Reset** menu.

**Homescreens** - Shortcut/Widget/ Contact/Multimedia

**Lock screen** - Choose the clock type on the lock screen.

Menu style - Choose Style.

**Font** - Adjust the font size and style.

**Backlight** - Choose how long the backlight stays on.

**NOTE:** The longer the backlight stays on, the more battery power it uses and you may need to recharge your phone more often.

**Auto brightness** - Adjust the screen brightness automatically.

**Brightness** - Adjust the screen brightness.

## Personalising your profiles

You can quickly change your profile on the home screen. Just touch the status summary icon on the top, then touch the profile tab.

Using the settings menu, you can personalise each profile setting.

- From the home screen select
   then scroll to **Profiles** on the Settings tab.
- 2 Choose the profile you want to edit: Normal, Silent, Outdoor or Flight mode.

# Settings

3 You can then change all sounds and alert options available in the list, including your Voice/Video ringtone, Volume, Message alerts and others.

# Changing your phone settings

Enjoy the freedom of adapting the GD900 to your own preferences.

- From the home screen, selectthen scroll to Phonesettings on the Settings tab.
- 2 Select a menu from the list below:

**Date & Time** - Adjust your date and time settings or choose to auto update the time when travelling or for daylight saving.

**Power save** - Choose to switch the value power saving settings to **On** or **OFF**.

**Languages** - Change the language on your GD900's display.

**Auto lock** - Lock the keypad automatically on the home screen.

**Security** - Adjust your security settings, including PIN codes and handset lock.

**Touch settings** - Change the touchpad value settings.

**Memory manager** - See **Using memory manager** on page 70 for more information.

**Reset settings** - Restores all settings to their factory defaults.

**Handset information** - View GD900 technical information.

## Changing your touch settings

From the home screen select then scroll to **Phone settings** on Settings tab Choose **Touch settings**.

**Touch vibration** - Change the vibration On/Off.

**Vibration type** - Vibration 1/2/3 **Vibration volume** - Controls the strength of vibration.

**Touch sound** - Change the tone when touching the screen.

**Sound** - Sound 1/2/3

**Volume** - Controls the volume of tone

# Changing your connectivity settings

Your connectivity settings have already been set up by your network operator, so you can enjoy your new phone immediately.
To Use this menu to change your settings.

From the home screen select then scroll to **Connectivity** on Settings tab.

**Network selection** - Your GD900 will connect automatically to your preferred network.

**Internet profile -** Set the profiles for connecting to the internet.

Access points - Your network operator has already saved this information. You can add new access points using this menu.

#### USB connection mode -

Synchronise your GD900 using the LG PC Suite software to copy files from your phone.

**Projector/TV out** - Choose **PAL** or **NTSC** when connecting your GD900 to a TV.

**DivX VOD registration** - This menu is used to generate a DivX VOD registration code. Please visit http://vod.divx.com to register and for technical support.

**Packet data conn.** - Set the packet data connection.

**Browser setting** - Set the values related to the browser.

# Settings

**Streaming settings** - Your network operator has already saved this information. You can edit it if you want to make changes.

**Java settings** - Allows you to set Profiles.

## Using memory manager

Your GD900 has three available memories: the phone itself, the USIM Card and an external memory card (which you may need to purchase separately). You can use memory manager to determine how each memory is used and see how much space is available.

From the home screen select then scroll to **Phone settings** on the Settings tab. Select **Memory** Info.

#### Handset common memory 1/2

- View the memory available on your GD900 for MMS, Email, Java applications and others.

### Handset multimedia memory -

View the memory for multimedia contents, such as streaming files, movies, music, pictures, sounds, video and flash

### Handset reserved memory

- View the memory available on your handset for SMS, Contacts, Calendar, To do list, Memos, Alarms, Call history, Bookmarks and Miscellaneous items.

**USIM memory** - View the memory available on your SIM Card.

**External memory** - View the memory available on your external memory card (which you may need to purchase separately).

## Using flight mode

Turn flight mode on by selecting then **Settings**. Touch **Profiles** and select **Flight mode**.

Flight mode prevents you making calls, connecting to the Internet, sending messages.

# Sending and receiving files using Bluetooth

Bluetooth is a great way to send and receive files as it uses no wires and connection is quick and easy. You can also connect to a Bluetooth headset to make and receive calls.

#### To send a file:

- 1 Open the file you want to send, which will typically be a photo, video or music file.
- 2 Touch and choose Send. Select Bluetooth.
- 3 If you have already paired the Bluetooth device, your GD900 will not automatically search for other Bluetooth devices. If not, your GD900 will search for other Bluetooth enabled devices within range.
- 4 Choose the device you want to send the file to and touch Select.
- 5 Your file will be sent.

**TIP!** Check the progress bar to make sure your file has been sent.

#### To receive a file:

- 1 To receive files your Bluetooth must be set to On. See Changing your Bluetooth settings below for more information.
- 2 A message will prompt you to accept the file from the sender. Touch Yes to receive the file.
- 3 You will see where the file has been saved and choose to View the file or Use as. Files will usually be saved to the appropriate folder in My stuff.

## Settings

# Changing your Bluetooth settings

- 1 From the home screen select then scroll to **Bluetooth** on the Settings tab.
- 2 Touch ■.

Make your changes to:

**My device information** - Enter a name for your GD900.

My device visibility - Choose to be Visible, Hidden or Visible for 1 min.

**Remote SIM mode on** - Activate the remote SIM mode.

**iSync on** - Choose to activate on iSync.

**Supported services** - Choose how to use Bluetooth in a ssociation with different services.

**Delete** - Choose to delete the selected profile.

**Delete all** - Choose to delete all profiles.

# Pairing with another Bluetooth device

By pairing your GD900 with another device, you can set up a passcode-protected connection. This makes pairing more secure.

- Check that your Bluetooth is On.
   You can change your visibility using the Settings menu.
- 2 Touch New Device.
- 3 Your GD900 will search for Bluetooth devices. When the search is completed Refresh icon will appear on the screen.
- 4 Choose the device you want to pair with and enter a passcode, then touch OK.
- 5 Your phone will then connect to the other device, on which you will need to enter the same passcode.
- **6** Your passcode-protected Bluetooth connection is now ready.

### Using a Bluetooth headset

- 1 Check that your Bluetooth is On.
- 2 Follow the instructions that came with your headset to put it in pairing mode and pair your devices.
- **3** The headset will be automatically switched to Headset profile.
- 4 Touch Ask before connection or Always connect.

TIP! See page 32 for details on BT answer mode so that you can control how you answer calls when your Bluetooth headset is connected.

### Wi-Fi

Wireless Manager allows you to manage Wi-Fi Internet on your device. It allows the phone to connect to local wireless networks, or access the Internet wirelessly. Wi-Fi is faster and has a greater range than Bluetooth wireless technology.

NOTE: The GD900 supports WEP, WPA-PSK/2 encryption, and not EAP, WPS encryption. If your Wi-Fi service provider or network administrator sets encryption for network security, fill in the key in the pop-up window. If encryption is not set, this pop-up window will not be shown. You can obtain the key from your Wi-Fi service provider or network administrator.

### 1. How to set up Wi-Fi

- 1 Wi-Fi On
- 2 AP (Access Point) Search
  - Searches which AP it can connect to.
- 3 AP Connect
  - Connects to the desired AP from the AP search list.
  - If the AP is security type WEP or WPA-PSK/2, enter the security key.

# 2. Wi-Fi network profile support

- Wi-Fi profile support (how to connect to a frequently-used AP or Hidden AP)
  - If the AP does not appear in the search list, you can connect to it by saving it as a profile.

- Saving the frequently-used AP as a profile makes it easier to enter the Security key when connecting to an AP with that Security type.
- If the AP does not support DHCP, you can connect to the AP using a static IP address.
- 2 Description of each field in the Wi-Fi profile.
  - 1) Network name: SSID (ID)
  - 2) Security type: WEP, WPA-PSK/2 support.
  - 3) Security key: saves the security key.
  - 4) IP/DNS setting: this allows you to set to Automatic or Static depending on whether the AP supports DHCP. For Static, enter the field value of the IP address and DNS server to use with the static IP address when connecting.

- 3 How to save the Wi-Fi profile
  - Select Saved networks from the Options menu, then select New network and enter values into each field.
  - It is possible to select and save the AP search list by selecting Wi-Fi On and then Refresh (Searching AP).
  - After connecting to an AP with this Security type, the profile will be saved automatically.

# Software Upgrade

## Software Upgrade LG Mobile Phone Software Upgrade Program

our service centre"

"For more information on installing and using this program, please visit http://update.lgmobile.com.
This feature allows you to upgrade your software to the latest version quickly and conveniently over the Internet without needing to visit

As the mobile phone software upgrade program requires your full attention throughout the upgrade process, please make sure you check all instructions and notes that appear at each step before moving on to the next step. Please note that removing the USB data communication cable or batteries during the upgrade may seriously damage your mobile phone. As the manufacturer takes no responsibility for loss of data during the upgrade process,

you are advised to back up any important information in advance for safekeeping.

### **Accessories**

Charger

There are a variety of accessories available for your mobile phone, which may be sold separately. You can select these options according to your personal communication requirements. Consult your local dealer for availability. (Items described below may be optional.)

Data cable and CD

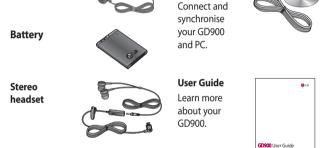

### NOTE:

- Always use genuine LG accessories.
- Failure to do this may invalidate your warranty.
- · Accessories may vary in different regions.

## Network service

The wireless phone described in this guide is approved for use on E-GSM 900, DCS 1800, GSM 850, PCS 1900 and W-CDMA networks.

A number of features included in this guide are called Network Services. These are special services that you arrange through your wireless service provider. Before you can take advantage of any of these Network Services, you must subscribe to them through your service provider and obtain instructions for their use from your service provider.

### **DivX VOD registration**

Generate a DivX VOD registration code.

Please visit <a href="http://vod.divx.com/">http://vod.divx.com/</a> for registration and technical support.

### Technical data

### General

Product name: GD900 System: E-GSM 900 / DCS 1800 / GSM 850 / PCS 1900/ WCDMA

### **Ambient Temperatures**

Max: +55°C (discharging), +45°C (charging)

Min: -10°C

## 

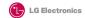

#### Suppliers Details

Name

LG Electronics Inc.

Address

LG Twin Tower 20, Yeouido-dong, Yeongdeunggo-gu, Seoul, Korea 150-721

#### Product Details

Product Name

F-GSM 900 / DCS 1800 / GSM 850 / PCS 1900 Quad Band and WCDMA Terminal Equipment

Model Name

GD900

Trade Name LG

(€0168 ①

### Applicable Standards Details

R&TTF Directive 1999/5/FC

EN 301 489-1 V1 6 1 / EN 301 489-7 V1 3 1 / EN 301 489-17 V1 2 1 / EN 301 489-24 V1 3 1

EN 60950-1: 2001

EN 50360 / EN62209-1: 2006

EN 301 511 V9.0.2 / EN 301 908-1 V3.2.1 / EN 301 908-2 V3.2.1

EN 300 328 V1 7 1

#### Supplementary Information

The conformity to above standards is verified by the following Notified Body(BABT)

BABT. Balfour House, Churchfield Road, Walton-on-Thames, Surrey, KT12 2TD, United Kingdom Notified Body Identification Number: 0168

#### Declaration

e-mail: jacob @ lge.com

I hereby declare under our sole responsibility that the product mentioned above to which this declaration relates complies with the above mentioned standards and Directives

European Standard Center LG Electronics Logistics and Services B.V. Veluwezoom 15, 1327 AE Almere, The Netherlands Tel: +31 - 36 - 547 - 8940, Fax: +31 - 36 - 547 - 8794 Name

Issued Date

20. May. 2009

Signature of representative

Seuna Hyoun, Ji / Director

## Guidelines for safe and efficient use

Please read these simple guidelines. Not following these guidelines may be dangerous or illegal.

# Exposure to radio frequency energy

Radio wave exposure and Specific Absorption Rate (SAR) information This mobile phone model GD900 has been designed to comply with applicable safety requirements for exposure to radio waves. These requirements are based on scientific guidelines that include safety margins designed to assure the safety of all persons, regardless of age and health.

 While there may be differences between the SAR levels of various LG phone models, they are all designed to meet the relevant guidelines for exposure to radio waves.

- The SAR limit recommended by the International Commission on Non-Ionizing Radiation Protection (ICNIRP) is 2W/kg averaged over 10g of tissue.
- The highest SAR value for this model phone tested by DASY4 for use at the ear is 1.47 W/kg (10g) and when worn on the body is 0.802 W/Kg(10g).
- SAR data information for residents in countries/regions that have adopted the SAR limit recommended by the Institute of Electrical and Electronics Engineers (IEEE), which is 1.6 W/kg averaged over 1g of tissue.

# Product care and maintenance

## **↑** WARNING

Only use batteries, chargers and accessories approved for use with this particular phone model. The use of any other types may invalidate any approval or warranty applying to the phone, and may be dangerous.

- Do not disassemble this unit. Take it to a qualified service technician when repair work is required.
- Keep away from electrical appliances such as TVs, radios, and personal computers.
- The unit should be kept away from heat sources such as radiators or cookers.
- · Do not drop.

- Do not subject this unit to mechanical vibration or shock.
- Switch off the phone in any area where you are required by special regulations. For example, do not use your phone in hospitals as it may affect sensitive medical equipment.
- Do not handle the phone with wet hands while it is being charged. It may cause an electric shock and can seriously damage your phone.
- Do not to charge a handset near flammable material as the handset can become hot and create a fire hazard.
- Use a dry cloth to clean the exterior of the unit (do not use solvents such as benzene, thinner or alcohol).
- Do not charge the phone when it is on soft furnishings.
- The phone should be charged in a well ventilated area.

## Guidelines for safe and efficient use

- Do not subject this unit to excessive smoke or dust.
- Do not keep the phone next to credit cards or transport tickets; it can affect the information on the magnetic strips.
- Do not tap the screen with a sharp object as it may damage the phone.
- Do not expose the phone to liquid, moisture or humidity.
- Use the accessories like earphones cautiously. Do not touch the antenna unnecessarily.
- Do not use the phone or accessories in places with high humidity such as pools, greenhouses, solariums or tropical environments, it may cause damage to the phone and invalidation of warranty.

# Efficient phone operation

### **Electronics devices**

All mobile phones may get interference, which could affect performance.

- Do not use your mobile phone near medical equipment without requesting permission.
   Avoid placing the phone over pacemakers, for example, in your breast pocket.
- Some hearing aids might be disturbed by mobile phones.
- Minor interference may affect TVs, radios, PCs, etc.

### Road safety

Check the laws and regulations on the use of mobile phones in the area when you drive.

- Do not use a hand-held phone while driving.
- · Give full attention to driving.

- Use a hands-free kit, if available.
- Pull off the road and park before making or answering a call if driving conditions so require.
- RF energy may affect some electronic systems in your vehicle such as car stereos and safety equipment.
- When your vehicle is equipped with an air bag, do not obstruct with installed or portable wireless equipment. It can cause the air bag to fail or cause serious injury due to improper performance.
- If you are listening to music whilst out and about, please ensure that the volume is at a reasonable level so that you are aware of your surroundings. This is particularly imperative when near roads.

## Avoid damage to your hearing

Damage to your hearing can occur if you are exposed to loud sound for long periods of time. We therefore recommend that you do not turn on or off the handset close to your ear. We also recommend that music and call volumes are set to a reasonable level.

### **Glass Parts**

Some parts of your mobile device are made of glass. This glass could break if your mobile device is dropped on a hard surface or receives a substantial impact. If the glass breaks, do not touch or attempt to remove. Stop using your mobile device until the glass is replaced by an authorized service provider.

## Guidelines for safe and efficient use

### Blasting area

Do not use the phone where blasting is in progress. Observe restrictions, and follow any regulations or rules.

# Potentially explosive atmospheres

- Do not use the phone at a refueling point.
- Do not use near fuel or chemicals.
- Do not transport or store flammable gas, liquid, or explosives in the same compartment of your vehicle as your mobile phone and accessories.

### In aircraft

Wireless devices can cause interference in aircraft.

- Turn your mobile phone off before boarding any aircraft.
- Do not use it on the ground without permission from the crew.

### Children

Keep the phone in a safe place out of the reach of small children. It includes small parts which may cause a choking hazard if detached.

### **Emergency calls**

Emergency calls may not be available under all mobile networks. Therefore, you should never depend solely on the phone for emergency calls. Check with your local service provider.

### Battery information and care

- You do not need to completely discharge the battery before recharging. Unlike other battery systems, there is no memory effect that could compromise the battery's performance.
- Use only LG batteries and chargers.
   LG chargers are designed to maximize the battery life.

- Do not disassemble or short-circuit the battery pack.
- Keep the metal contacts of the battery pack clean.
- Replace the battery when it no longer provides acceptable performance. The battery pack maybe recharged hundreds of times until it needs replacing.
- Recharge the battery if it has not been used for a long time to maximize usability.
- Do not expose the battery charger to direct sunlight or use it in high humidity, such as in the bathroom.
- Do not leave the battery in hot or cold places, this may deteriorate the battery performance.

- There is risk of explosion if the battery is replaced by an incorrect type.
- Dispose of used batteries according to the manufacturer's instructions. Please recycle when possible. Do not dispose as household waste.
- If you need to replace the battery, take it to the nearest authorized LG Electronics service point or dealer for assistance.
- Always unplug the charger from the wall socket after the phone is fully charged to save unnecessary power consumption of the charger.

# **Trouble Shooting**

This chapter lists some problems you might encounter while using your phone. Some problems require you to call your service provider, but most are easy for you to correct yourself.

| Message                        | Possible causes                                                                        | Possible Solutions                                                                                                |
|--------------------------------|----------------------------------------------------------------------------------------|----------------------------------------------------------------------------------------------------|
| SIM error                      | There is no SIM card in the phone or it is inserted incorrectly.                       | Make sure the SIM card is correctly inserted.                                                                     |
| No network connection          | Signal weak<br>Outside GSM network area                                                | Move towards a window or into an open area. Check the service provider coverage map.                              |
| Codes do not<br>match          | To change a security code, you will need to confirm the new code by entering it again. | Contact your Service Provider.                                                                                    |
| Function cannot be set         | Not supported by Service<br>Provider, or registration<br>required                      | Contact your Service Provider.                                                                                    |
| Calls not<br>available         | Dialling error<br>New SIM card inserted<br>Charge limit reached                        | New network not authorised. Check<br>for new restrictions. Contact Service<br>Provider or reset limit with PIN 2. |
| Phone cannot<br>be switched on | On/Off key not pressed long<br>enough<br>Battery empty<br>Battery contacts dirty       | Press the On/Off key down for at least<br>two seconds.<br>Charge battery.<br>Clean the contacts.                  |

| Message                | Possible causes                       | Possible Solutions                                                                                          |
|------------------------|---------------------------------------|----------------------------------------------------------------------------------------------------|
| Charging error         | Battery totally empty                 | Charge battery.                                                                                             |
|                        | Temperature out of range              | Make sure the ambient temperature is right, wait for a while, and then charge again.                        |
|                        | Contact problem                       | Check the power supply and connection to the phone. Check the battery contacts and clean them if necessary. |
|                        | No mains voltage                      | Plug in to a different socket or check the voltage.                                                         |
|                        | Charger defective                     | If the charger does not warm up, replace it.                                                                |
|                        | Wrong charger                         | Only use original LG accessories.                                                                           |
|                        | Battery defective                     | Replace battery.                                                                                            |
| Phone loses<br>network | Signal too weak                       | Reconnection to another service provider is automatic.                                                      |
| Number not permitted   | The Fixed dial number function is on. | Check settings.                                                                                             |